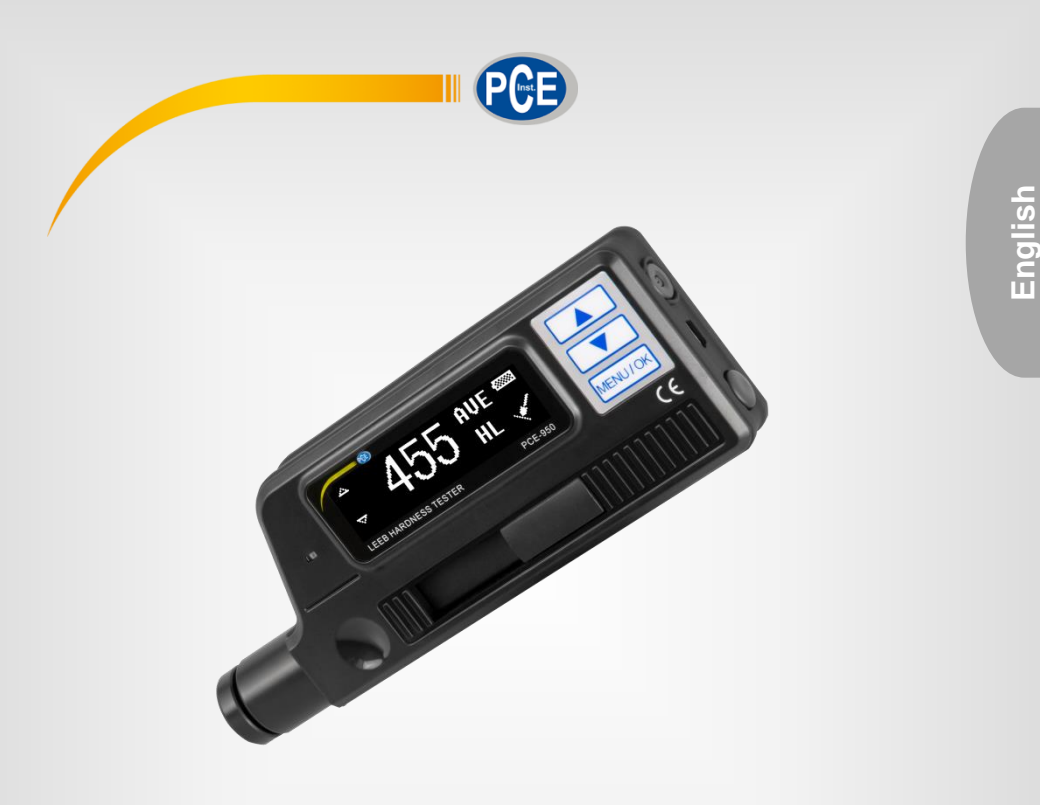

# User Manual

PCE-950 Hardness Tester

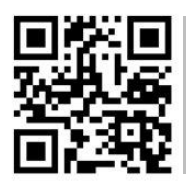

**User manuals in various languages (français, italiano, español, português, nederlands, türk, polski, русский,** 中文**) can be found by using our**

**product search on: www.pce-instruments.com**

Last change: 25 August 2022 v1.0

© PCE Instruments

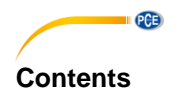

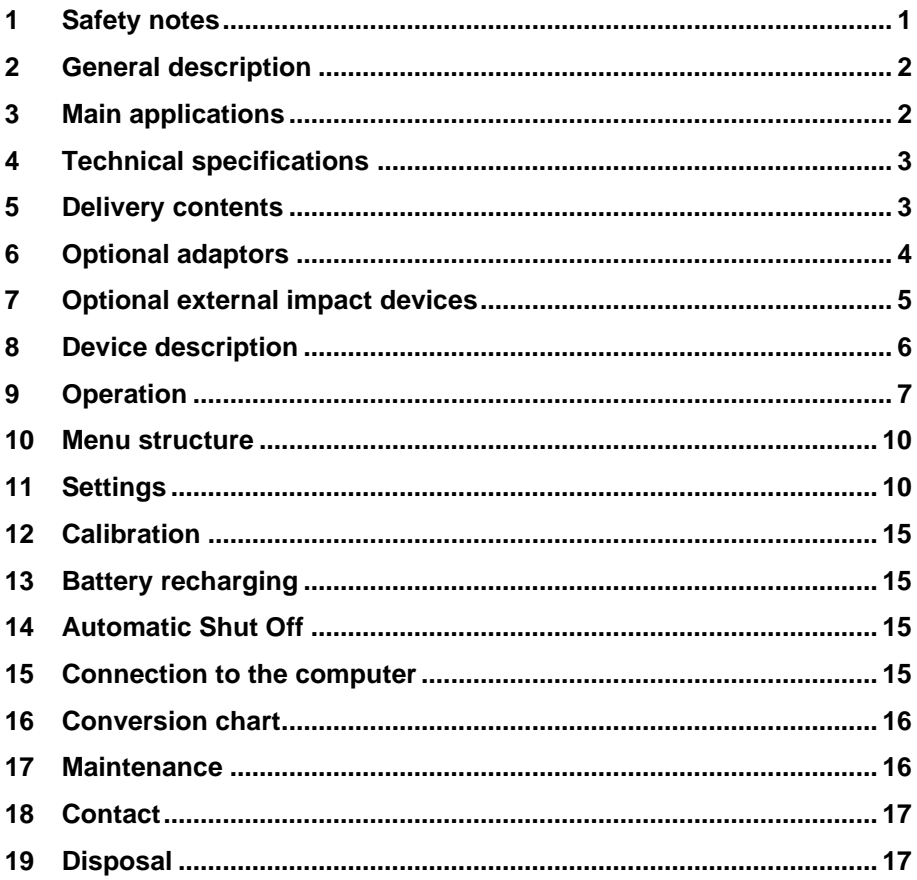

# <span id="page-2-0"></span>**1 Safety notes**

Please read this manual carefully and completely before you use the device for the first time. The device may only be used by qualified personnel and repaired by PCE Instruments personnel. Damage or injuries caused by non-observance of the manual are excluded from our liability and not covered by our warranty.

• The device must only be used as described in this instruction manual. If used otherwise, this can cause dangerous situations for the user and damage to the meter.

**PCE** 

- The instrument may only be used if the environmental conditions (temperature, relative humidity, …) are within the ranges stated in the technical specifications. Do not expose the device to extreme temperatures, direct sunlight, extreme humidity or moisture.
- Do not expose the device to shocks or strong vibrations.
- The case should only be opened by qualified PCE Instruments personnel.
- Never use the instrument when your hands are wet.
- You must not make any technical changes to the device.
- The appliance should only be cleaned with a damp cloth. Use only pH-neutral cleaner, no abrasives or solvents.
- The device must only be used with accessories from PCE Instruments or equivalent.
- Before each use, inspect the case for visible damage. If any damage is visible, do not use the device.
- Do not use the instrument in explosive atmospheres.
- The measurement range as stated in the specifications must not be exceeded under any circumstances.
- Non-observance of the safety notes can cause damage to the device and injuries to the user.

We do not assume liability for printing errors or any other mistakes in this manual.

We expressly point to our general guarantee terms which can be found in our general terms of business.

# <span id="page-3-0"></span>**2 General description**

**PCB** 

- Customised curve for a specific testing material
- OLED display of 128x32 matrix
- Converts to all common hardness scales (HV ,HB,HRC,HRB,HRA,HS)
- Easy to use menu system
- With miniUSB interface, multiple communication modes are adopted to meet customized requirements of various users
- Max. 600 groups of data can be stored in memory
- Upper and lower limit of hardness can be preset; with alarm
- Test values software calibration function
- Working voltage:3.7 V rechargeable Li-Ion battery
- Continuous working period: approx. 50 h
- Can be used with impact device Type C, DC, G, D+15, DL, E
- Smart and skid-proof design
- Charging indicator

# <span id="page-3-1"></span>**3 Main applications**

- Direct measurement of heavy workpieces and permanently installed parts
- Measurements during production process, especially in mass production
- Material identification of metal materials
- Failure analysis of pressure vessels
- Bearings and other parts
- Testing of parts in confined or hard-to-access areas

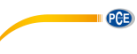

# <span id="page-4-0"></span>**4 Technical specifications**

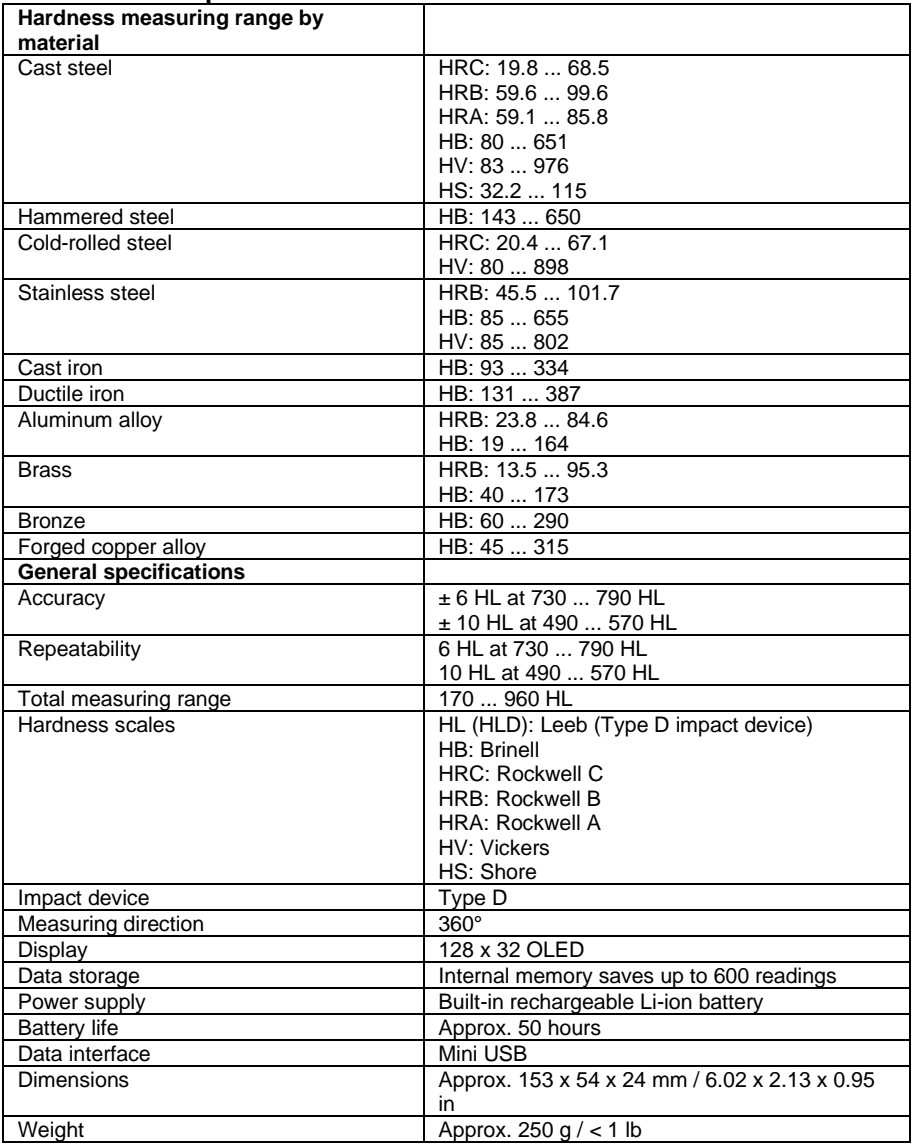

# <span id="page-4-1"></span>**5 Delivery contents**

1 x durometer PCE-950, 1 x brush, 1 x miniature adapter, 1 x USB cable, 1 x power supply, 1 x test block, 1 x user manual, 1 x carrying case

The software can be downloaded here: [https://www.pce-instruments.com/english/download](https://www.pce-instruments.com/english/download-win_4.htm)[win\\_4.htm](https://www.pce-instruments.com/english/download-win_4.htm)

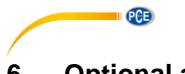

# <span id="page-5-0"></span>**6 Optional adaptors**

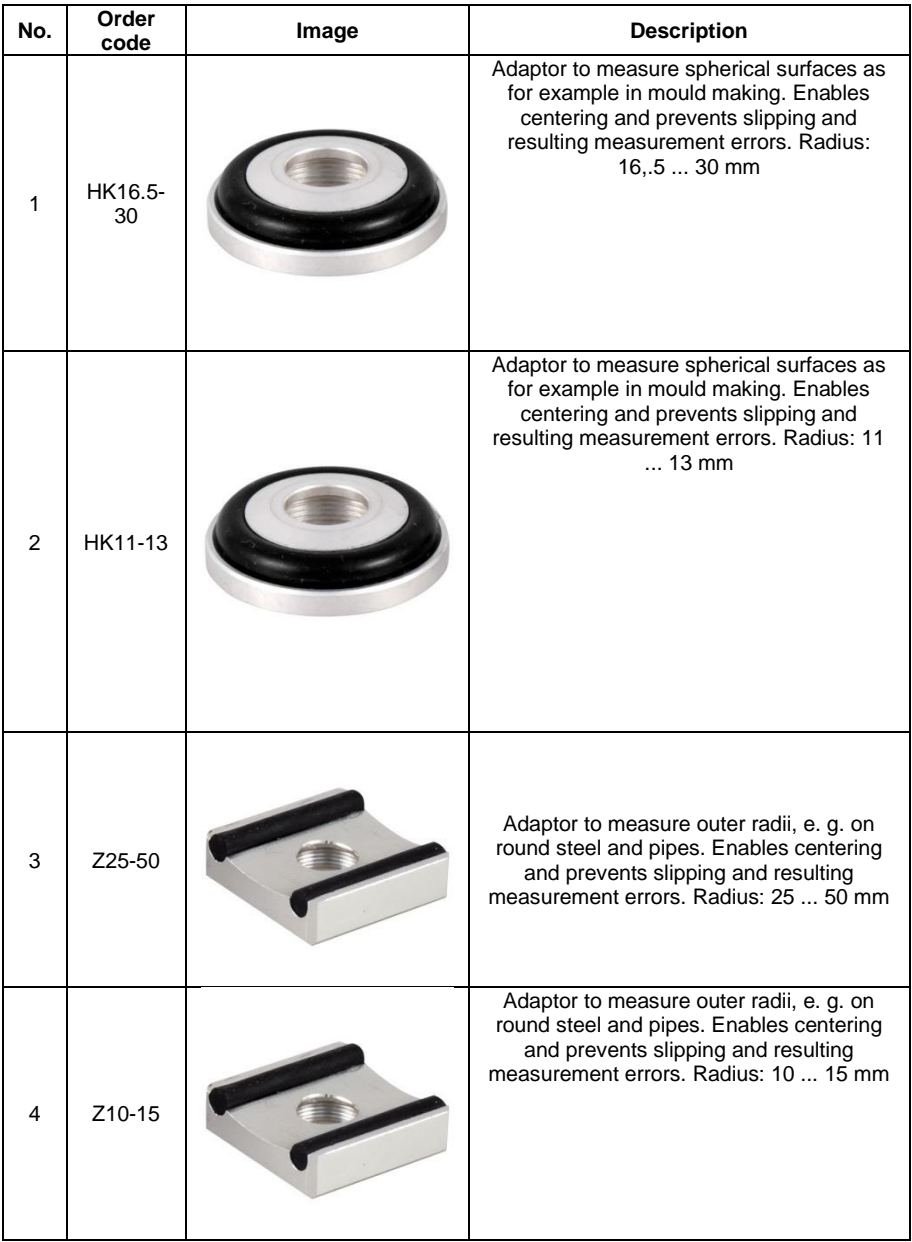

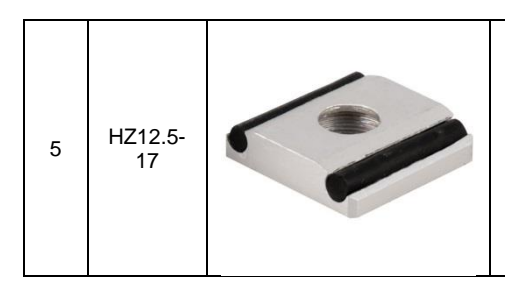

Adaptor to measure inner radii, e. g. in pipes and tanks. Enables centering and prevents slipping and resulting measurement errors. Radius: 12.5 ... 17 mm

**PCE** 

# <span id="page-6-0"></span>**7 Optional external impact devices**

The external impact devices just have to be connected to the device. The device will recognize them automatically (for connection, see device description).

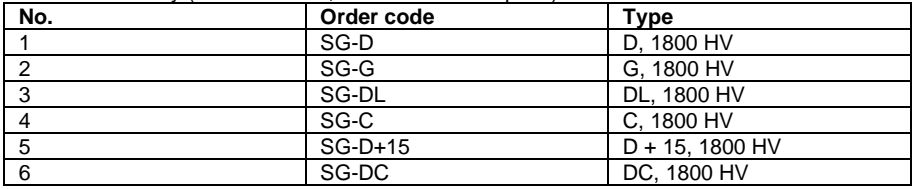

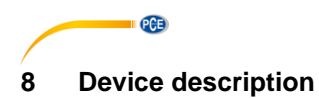

### <span id="page-7-0"></span>**8.1 Device**

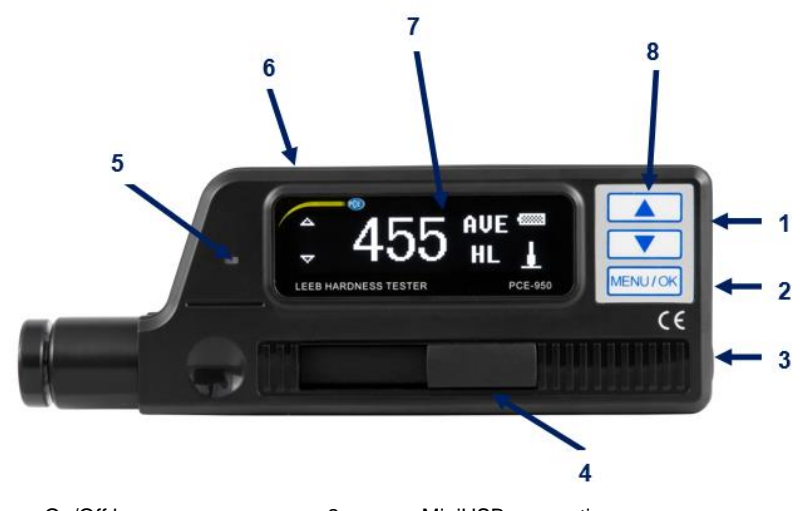

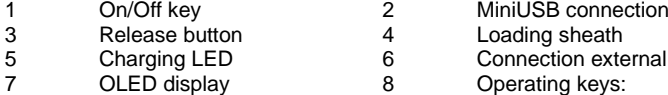

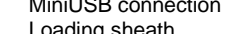

- 4 Loading sheath<br>6 Connection exte 6 Connection external impact device<br>8 Operating keys:
	- - Arrow keys move cursor
			- MENU/OK Main menu/confirm

#### **8.2 Main screen**

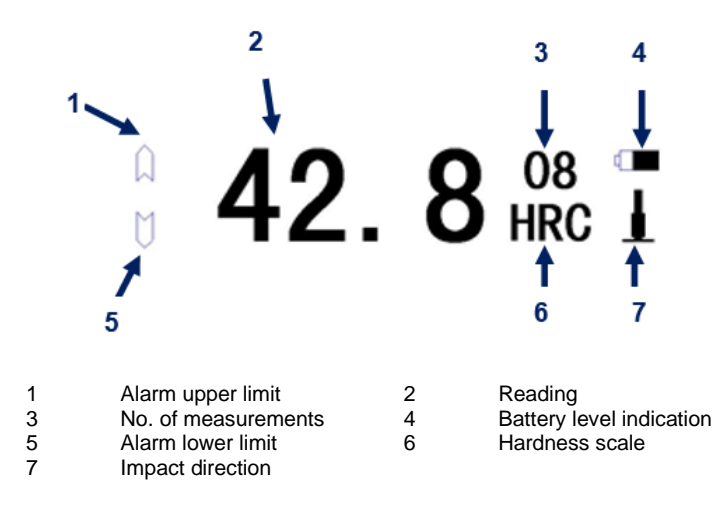

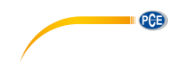

#### *Upper / lower limit alarm*

When measured value is over/below the limit, the icon will be full.

#### *Measured value*

Current measured value (without "AVE") or current average value (with "AVE") will be displayed. The average value can only be displayed if the desired no. of impacts has been set in advance. If  $\uparrow$  is displayed, this means that the measured value exceeds the measurement range / the convertible range. If ↓ is displayed, this means that the measured value is below the measurement range / the convertible range.

#### *No. of measurements*

The number of measurements is displayed here. The no. of measurements after which the average value is shown can be set previously in the menu.

#### *Battery level indication*

The battery icon shows the current battery level.

#### *Hardness scale*

The hardness scale currently used is shown here.

#### *Impact direction*

The current impact direction is displayed here.

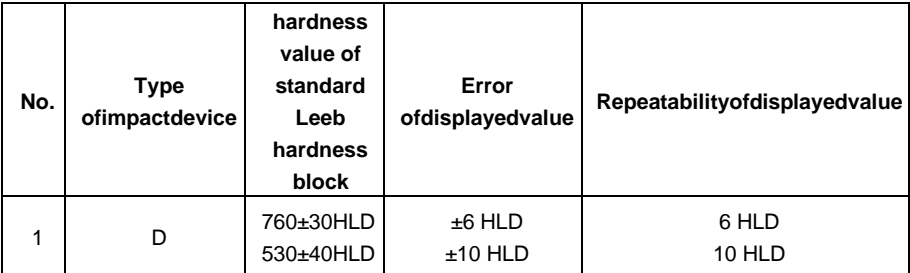

# <span id="page-8-0"></span>**9 Operation**

#### **9.1 Preparation prior to testing**

- If the surface to be tested is too rough, measuring errors can occur. The surface of the sample must be smooth, flat, and free from oil or grease.
- Curved surfaces: Make sure that the testing surface of workpiece is plane. When the radius of curvature R of the curved surface to be tested is less than 30 mm, a small support ring or should be used.

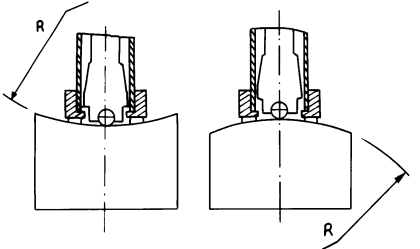

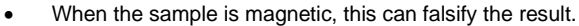

- When the sample weighs over 5 kg, no support is needed.
- Samples made of profile material or with thin wall thicknesses and parts weighing between 2 and 5 kg need a support of more than 5 kg which must be tightly and evenly coupled with the sample to avoid deformations caused by the impact of the impact device or by vibrations.
- Samples with a weight below 2 kg also have to be coupled tightly and evenly to a support of more than 5 kg. The surface between the sample and the support should be even and smooth. Apply an adequate but not an excessive amount of coupling agent to these surfaces.
- The minimum weight of a sample should always be 100 g.
- The minimum thickness of the sample is 3 mm.
- The hardness penetration depth of hardened parts must be at least 0.8 mm.
- To avoid errors caused by rough surfaces, the surface should be polished and have a roughness Ra <2 µm or Rz <l0 µm

#### **9.2 Testing the accuracy**

PCE

A standard Leeb hardness block should be used to verify the accuracy of the portable hardness tester and the mesasurement error and repeatability should not exceed the values in the following chart.

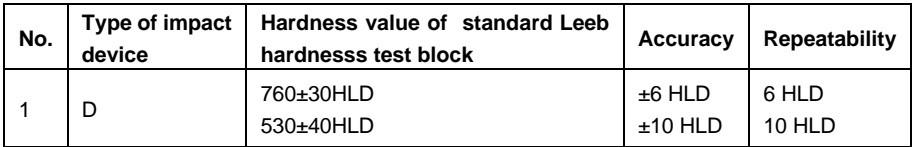

**Note:** It is recommended that you take a minimum of 5 tests and obtain your average. That value should be within the tolerance shown in the chart above. If the value exceeds this tolerance, you must send the device to PCE Instruments for calibration.

#### **9.3 Measurement**

Press the On/Off key to turn on the device. The following will be shown on the screen:

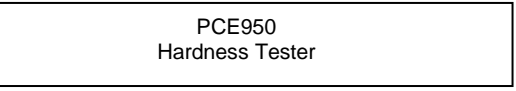

The device will automatically enter measurement mode.

Push down the loading sheath to lock the impact body. Now place the device with the support ring on the surface of test sample. The direction of impact should be vertical with the testing surface. Make sure that the meter is placed firmly on the test surface and push down the release button on the top of the device to make a measurement. Five measurements should be carried out per measuring point of the test sample. The deviation of the mean value should not exceed the values in the chart.

The distance between any two indentations, or the distance between any indentation center and the edge of the test sample should be in accordance with the specifications in the following chart:

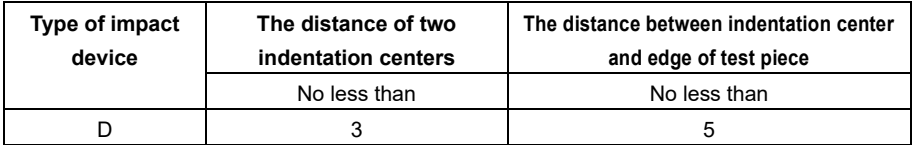

#### **9.4 How the results are displayed**

- The hardness value will be displayed ahead of the unit HL (Leeb hardness), followed by the type of impact device. For example, 700 HLD expresses that the Leeb hardness is 700 and was measured by means a D-type impact device.
- ⚫ For values converted into other hardness units, the corresponding hardness scale should be added ahead of Leeb hardness abbreviation. For example, 400HVHLD expresses that the Vickers hardness value is 400, which was converted from the Leeb hardness value, measured by a D-type impact device.

#### **9.5 Information on hardness scales**

• Not all materials can be converted into every hardness scale. The hardness scale will return to Leeb hardness (HL) automatically after the material has been changed. Therefore, the material must be selected first when setting the measurement parameters, and the hardness scale should be set next.

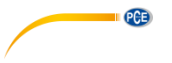

### <span id="page-11-0"></span>**10 Menu structure**

When you are in measurement mode, press the MENU/OK key to enter the main menu. Here you can set all parameters.

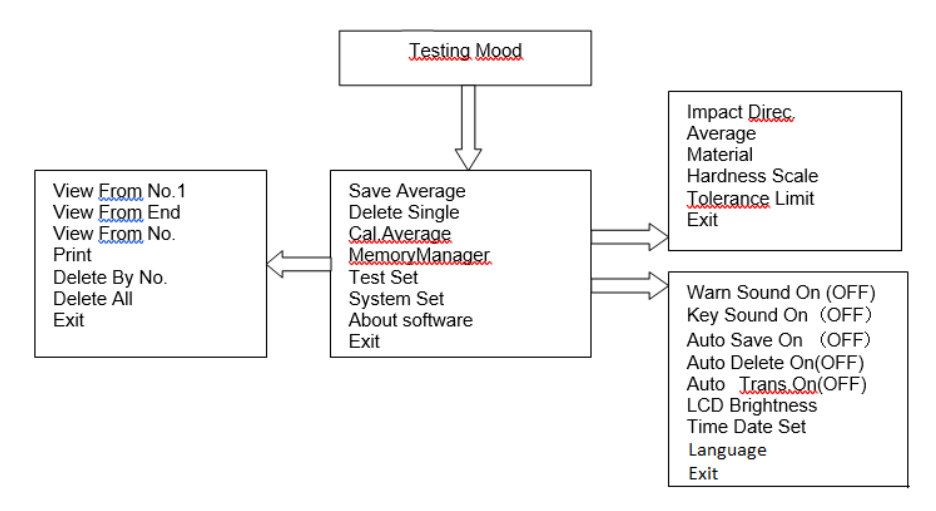

# <span id="page-11-1"></span>**11 Settings**

Function overview Press the MENU/OK key to enter the main menu.

Save Average Delete Single Cal.Average MemoryManager Test Set System Set About software Exit

You can move the cursor by using the arrow keys. With the MENU/OK key, you can select a function.

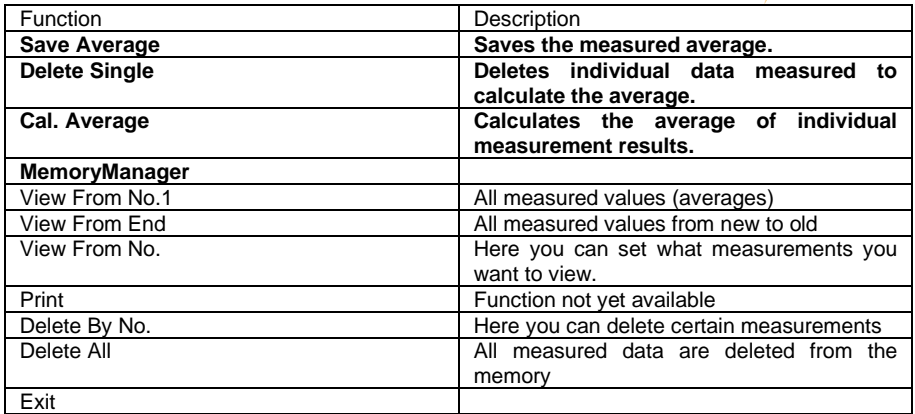

#### **11.1 Save Average**

This function is used to save the current average value. This function is only available if you have made as many measurements as previously set under Test Set – Average or via the "Cal.Average" function that stops the measurement immediately.

# **11.2 Delete Single**

If you wish to delete the displayed measured value or average value, go to "Delete Single", use the arrow keys to select "Yes" or "No". The latter applies if you decide not to delete the value.

#### **11.3 Cal. Average**

This function is to calculate the average value and to terminate the test.

#### **11.4 Memory Manager**

Use the MENU/OK key to go to the main menu.

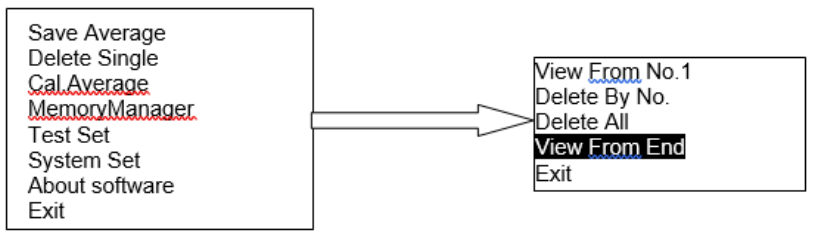

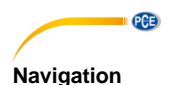

View From No.1: 0001

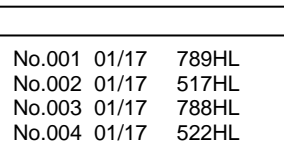

### **Deletion**

File No. 1: 0001

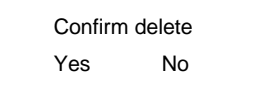

# **11.5 Test Set**

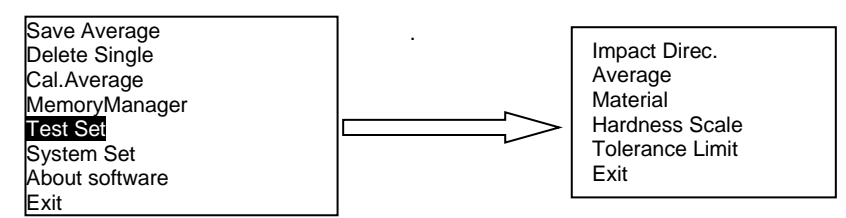

Press the MENU/OK key to enter the main menu. Press the arrow keys to move the cursor and press MENU/OK to select "Test Set". Move the cursor to the parameter you wish to set and press MENU/OK.

### **Impact Direction**

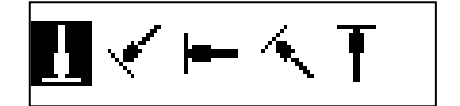

Press the arrow keys to select the impact direction and confirm with MENU/OK.

Navigate through the data by using the arrow keys. To return to the last page, press the MENU/OK key.

Use the arrow keys to select the file to be deleted and confirm with the MENU/OK key.

Select "Yes" by using the arrow keys and confirm with MENU/OK.

#### **Average**

MeanTimes: 10

#### **Material**

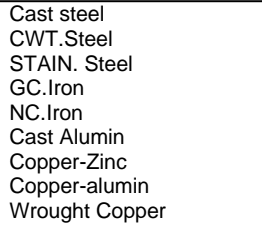

Here you can set the no. of impacts / measurements to calculate the average. You can select a no. between 1 and 10. The number can be changed using the arrow keys, At the end, confirm with the MENU/OK key.

**PCE** 

Press the arrow keys to select a material and confirm with MENU/OK.

**Note**: When a new material is measured, the value will automatically be displayed in HL: Therefore, it is important to first select the material and then the hardness scale.

Press the arrow keys to select a hardness

**Note**: Only provide hardness scales that are available for the selected material. When a new material is measured, the value will automatically be displayed in HL: Therefore, it is important to first select the material and

Change the lower and upper limit with the arrow keys and use the MENU/OK key to get to the next digit. When the last digit has been set, you will enter measurement mode.

**Note**: When the value set exceeds the measurement range, you will be asked to set it again. When the Min value exceeds the Max value, Min and Max will be swapped.

scale. Press MENU/OK to confirm.

then the hardness scale.

#### **Hardness Scale**

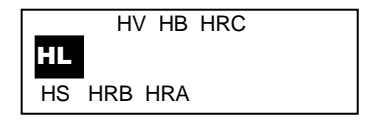

#### **Tolerance Limit**

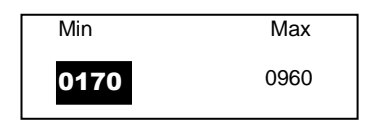

#### **11.6 System Setting**

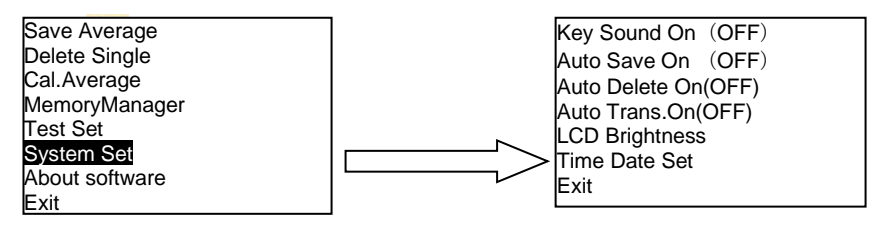

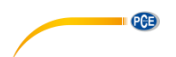

#### **Warn Sound**

Here you can enable or disable the alarm tones. Use the MENU/OK key to enable or disable the function.

#### **Key Sound**

Here you can enable or disable key sounds. Use the MENU/OK key to enable or disable the function.

#### **Auto Save**

This function allows automatic saving of the averages. Use the MENU/OK key to enable or disable the function.

#### **Auto Delete**

If you enable this function, the system will automatically delete those test results that are out of range. The deleted values need to be replaced by making the same number of measurements as values deleted. Use the MENU/OK key to enable or disable the function.

#### **Auto Transfer**

After the average is calculated, the data can be transferred in text format to a computer automatically via the USB cable. Use the MENU/OK key to enable or disable the function.

#### **LCD Brightness**

Use the arrow keys to set the brightness of the display. Confirm with MENU/OK:

#### **Time Date Set**

Time Date Set

08/08/2010 06:48

Press the arrow keys to select the menu item Time Date Set. Press MENU/OK to confirm. Press MENU/OK to move the cursor to the next digit and change it by using the arrow keys. At the end, press MENU/OK to confirm.

#### **11.7 About software**

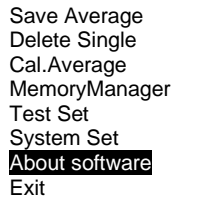

Press MENU/OK to enter the main menu. Use the arrow keys to select the menu item "About Software" and confirm with MENU/OK.

In this menu item, you will find some information about the device, including the serial number and the software version. To navigate, use the arrow keys. By pressing the MENU/OK key, you return to the measurement mode.

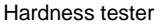

**SN**:

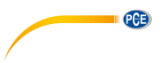

### **11.8 Exit**

Via this menu item, you can leave the menu.

# <span id="page-16-0"></span>**12 Calibration**

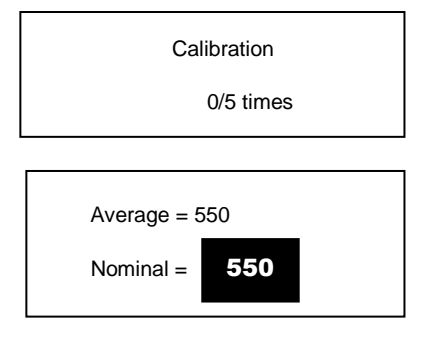

<span id="page-16-1"></span>**13 Battery recharging**

The device needs to be calibrated before first use or after a long period of non-use.

Press and hold the On/Off key and the arrow keys at the same time to enter the calibration screen. Set the impact direction [↓] and make 5 measurements of the test block that comes with the meter.

The meter will then display the average value. Use the arrow keys to enter the standard value which you can find on the test block. Press MENU/OK to finish the calibration. The accuracy is ±6HL.

d This icon (flashing) indicates low battery. Recharge the battery to avoid the device switching off automatically.

# <span id="page-16-2"></span>**14 Automatic Shut Off**

The auto shut off function is designed to save battery power.

- $\triangleright$  The battery will automatically shut off after 5 minutes of inactivity.<br>The screen will flash for 20 seconds before automatic shut off. Pre
- ➢ The screen will flash for 20 seconds before automatic shut off. Press any button other than the On/Off key to terminate the shutting off.
- $\triangleright$  When the battery is too low, the system will be shut off automatically and the battery icon will flash.

# <span id="page-16-3"></span>**15 Connection to the computer**

- Switch on the device.
- Install the driver and the software on your computer. Both can be downloaded here: [https://www.pce-instruments.com/english/download-win\\_4.htm.](https://www.pce-instruments.com/english/download-win_4.htm)
- Connect the device to the computer, using the USB cable.
- Open the software and click "CONN" in the lower part of the software screen so that the software recognises the device.
- Now you can load your measurements and view them as graphics by clicking "READ" or "LOAD."

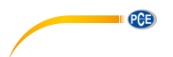

# <span id="page-17-0"></span>**16 Conversion chart**

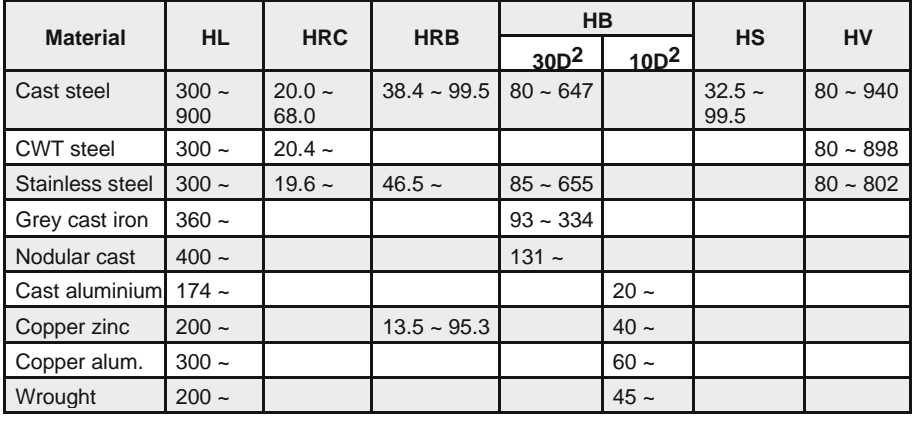

# <span id="page-17-1"></span>**17 Maintenance**

### **17.1 Troubleshooting**

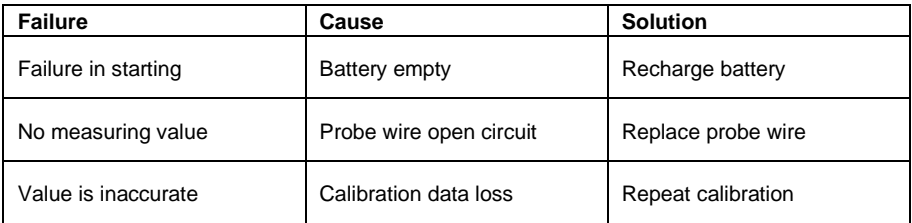

# **17.2 Other maintenance**

- $\triangleright$  For every 1000-2000 impact, use nylon brush to clean the pipe/tube and the impact body of the impact device. Take the supporting ring and the impact body off, insert and twist nylon brush counterclockwise to the bottom and pull back. Repeat for 5 times and re-install the supporting ring and the impact body.
- $\triangleright$  Keep the impact body released after use.
- $\triangleright$  Using of any kind of lubricant is strictly prohibited in the impact device.<br>
When calibrating error is more than 2 HRC, it might be necessary to re
- When calibrating error is more than 2 HRC, it might be necessary to replace the test tip or the impact body. Contact PCE Instruments.
- $\triangleright$  The impact body, the supporting ring and the loading sheath are excluded from the warranty.

# <span id="page-18-0"></span>**18 Contact**

If you have any questions, suggestions or technical problems, please do not hesitate to contact us. You will find the relevant contact information at the end of this user manual.

# <span id="page-18-1"></span>**19 Disposal**

For the disposal of batteries in the EU, the 2006/66/ECdirective of the European Parliament applies. Due to the contained pollutants, batteries must not be disposed of as household waste. They must be given to collection points designed for that purpose.

In order to comply with the EU directive 2012/19/EU we take our devices back. We either re-use them or give them to a recycling company which disposes of the devices in line with law.

For countries outside the EU, batteries and devices should be disposed of in accordance with your local waste regulations.

If you have any questions, please contact PCE Instruments.

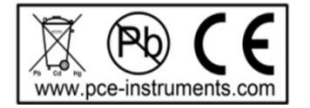

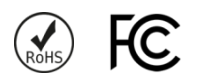

**PCE** 

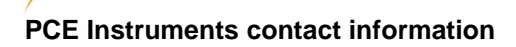

#### **Germany France Spain**

Im Langel 26 23, rue de Strasbourg<br>
D-59872 Meschede 67250 Soultz-Sous-Fo

PCE

#### **United Kingdom Italy Turkey**

PCE Instruments UK Ltd PCE Italia s.r.l. PCE Teknik Cihazları Ltd.Şti. www.pce-instruments.com/english www.pce-instruments.com/italiano www.pce-instruments.com/turkish

PCE Brookhuis B.V. **PCE Americas Inc.** PCE Americas Inc. **PCE Instruments Denmark ApS** Institutenweg 15 1201 Jupiter Park Drive, Suite 8 Birk Centerpark 40 7521 PH Enschede Jupiter / Palm Beach 7400 Herning Nederland 33458 FL Denmark Telefoon: +31 (0)53 737 01 92 USA info@pcebenelux.nl Tel: +1 (561) 320-9162 www.pce-instruments.com/dutch Fax: +1 (561) 320-9176

PCE Deutschland GmbH PCE Instruments France EURL PCE Ibérica S.L.<br>
Im Langel 26 PCE Instruments Prashourg<br>
23 rue de Strashourg PCE Instruments France EURL PCE Ibérica S.L. 67250 Soultz-Sous-Forets 02500 Tobarra (Albacete) Deutschland France España Tel.: +49 (0) 2903 976 99 0 Téléphone: +33 (0) 972 3537 17 Tel. : +34 967 543 548 Fax: +49 (0) 2903 976 99 29 Numéro de fax: +33 (0) 972 3537 18 Fax: +34 967 543 542 info@pce-instruments.com info@pce-france.fr info@pce-iberica.es www.pce-instruments.com/deutsch www.pce-instruments.com/french www.pce-instruments.com/espanol

Unit 11 Southpoint Business Park Via Pesciatina 878 / B-Interno 6 Halkalı Merkez Mah. Ensign Way, Southampton 55010 Loc. Gragnano Pehlivan Sok. No.6/C Hampshire Capannori (Lucca) 34303 Küçükçekmece - İstanbul United Kingdom, SO31 4RF **Internal Türkiye** Italia Türkiye Türkiye Tel: +44 (0) 2380 98703 0 Telefono: +39 0583 975 114 Tel: 0212 471 11 47 Fax: +44 (0) 2380 98703 9 Fax: +39 0583 974 824 Faks: 0212 705 53 93 info@pce-instruments.co.uk info@pce-italia.it info@pce-cihazlari.com.tr

#### **The Netherlands United States of America Denmark**

info@pce-americas.com www.pce-instruments.com/us